**ПО для обработки и редактирования векторной графики (Inkscape )**  $\mathcal{S}^2$ 

> **Ахмедова Е.В. МОУ «СОШ №1» г.Осташков**

**Лекция №22**

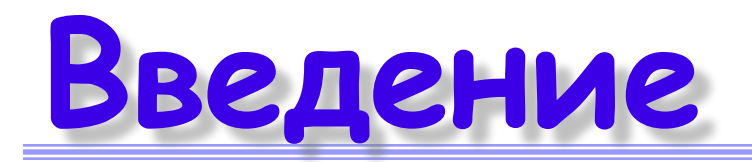

- Все графические данные в компьютере можно разделить на две большие ветви: растровую и векторную.
- *• Векторы* представляют собой математическое описание объектов относительно точки начала координат. Проще говоря, чтобы компьютер нарисовал прямую, нужны координаты двух точек, которые связываются по кратчайшей траектории, для дуги задается радиус и т.д. Таким образом, векторная иллюстрация – это набор геометрических примитивов.
- Большинство векторных форматов могут также содержать внедренные в файл растровые объекты или ссылку на растровый файл (технология OPI). Сложность при передаче данных из одного векторного формата в другой заключается в использовании программами различных алгоритмов, разной математики при построении векторных и описании растровых объектов.

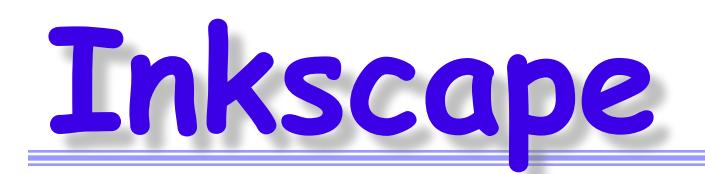

- **• Inkscape** это открытый редактор векторной графики, функционально схожий с Illustrator, Freehand, CorelDraw и использующий стандарт W3C под названием Scalable Vector Graphics (SVG). В графическом редакторе Inkscape поддерживаются такие возможности SVG, как фигуры, контуры, текст, маркеры, клоны, альфа-канал, трансформации, градиенты, текстуры и группировка.
- Inkscape также поддерживает метаданные Creative Commons, правку узлов, слои, сложные операции с контурами, векторизацию растровой графики, текст по контуру, завёрстанный в фигуру текст, редактирование XML-данных напрямую и многое другое.
- Программа импортирует файлы в таких форматах, как JPEG, PNG, TIFF и другие, и экспортирует файлы в формате PNG, равно как и в некоторых векторных форматах.

## **Окно программы**

- Панель с кнопками в левой части окна представляет инструменты Inkscape для рисования и редактирования.
- В верхней части окна, под меню, находится панель управления с основными командными кнопками, и чуть ниже – панель настройки инструментов, содержащая параметры, специфичные для каждого инструмента.
- **• Строка состояния**, что в самом низу окна, будет показывать полезные подсказки во время работы.
- Если какая-то часть окна программы не отображается на экране, необходимо проверить наличие флажка в меню **Вид**, в пункте **Показать или спрятать**.

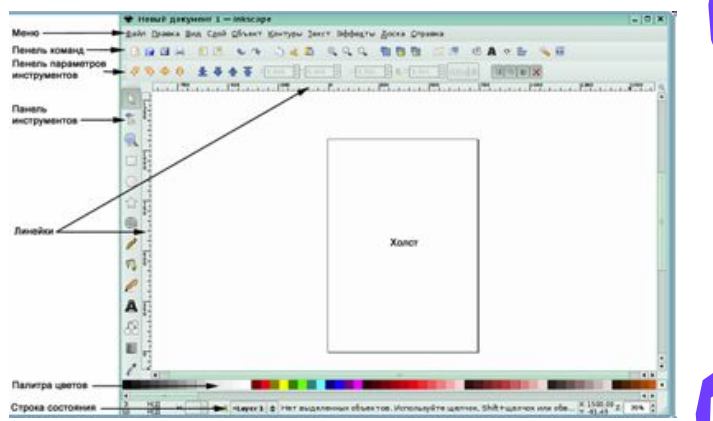

• Для перемещения по холсту можно воспользоваться полосами прокрутки. Чтобы использовать горизонтальное перемещение, используется **Shift** вместе с колёсиком мыши. Перемещение при помощи клавиатуры осуществляется стрелками вниз и вверх при нажатой клавише **Ctrl**. Также можно передвигаться по холсту, зажав его поверхность средней кнопкой мыши.

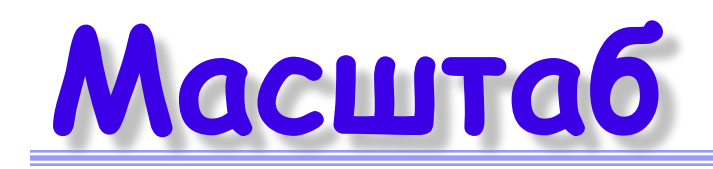

- Простейший способ изменить масштаб нажать клавишу **«-»** для уменьшения или клавишу **«+»** для увеличения. Другой вариант – выбрать масштаб увеличения в нижнем правом углу окна документа, на **Строке состояния**. Значение указано в процентах. Набрав нужное значение масштаба, нужно нажать **Enter**.
- Более детально работать с масштабами можно, используя инструмент **Масштаб** на панели инструментов. Инструмент масштабирования позволяет увеличивать только необходимую выделенную область, подбирать масштаб под размер холста.
- Inkscape хранит историю масштабов, использованных при работе ранее.
- Нажатие кнопки **Предыдущий масштаб** позволяет вернуться к предыдущему состоянию. Кнопка **Следующий масштаб** служит для перехода к следующему состоянию.

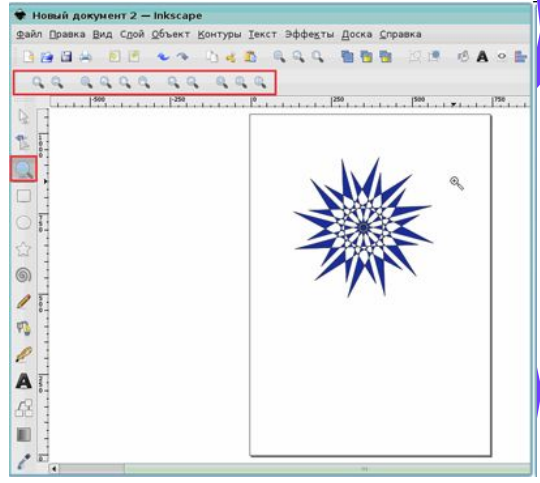

### **Работа с документами**

- Для создания нового пустого документа используется меню **Файл**, команда **Создать** или комбинация клавиш «**Ctrl+N**».
- Чтобы открыть существующий SVG-документ, в меню **Файл** используется команда **Открыть** (или комбинация «**Ctrl+O**»). В диалоговом окне **Выберите файл** указывается папка и имя нужного файла.
- Для сохранения в меню **Файл** используется команда **Сохранить** (комбинация «**Ctrl+S**») или команда **Сохранить как** (комбинация «**Shift+Ctrl+S**») для сохранения файла под другим именем.
- В диалоговом окне **Выберите файл для сохранения** необходимо указать имя файла и папку,в которую будет помещен файл. Если предложенная программой папка не подходит, можно выбрать другую, нажав на кнопку **Просмотреть другие папки**. Для увеличения рисунка щелкните на нем левой кнопкой мыши.
- Inkscape использует SVG (Scalable Vector Graphics) формат для своих файлов. SVG является открытым стандартом и широко используется в графических пакетах. SVGфайлы базируются на XML и могут редактироваться любым текстовым или XMLредактором (отдельно от Inkscape). Помимо SVG, Inkscape может работать и с другими форматами (EPS, PNG). Можно выбрать другой формат файла при его сохранении. Во избежание потери данных следует чаще сохранять созданный документ. Для каждого документа Inkscape открывает новое окно. Можно переключаться между ними разными способами в зависимости от менеджера окон (например, нажав «**Alt+Tab**» для переключения между документами по кругу).

### **Создание фигур**

- У программы Inkscape есть четыре инструмента для работы с фигурами, каждый из которых может создавать или редактировать только собственный тип фигур.
- *• Фигура* это объект, изменять который можно разными способами. Узлы управления и числовые параметры определяют внешний вид фигуры. Если взять, к примеру, звезду, то можно менять количество лучей, её длину, угол, округлость и т.п. При этом звезда остаётся звездой. Фигура менее свободна, чем просто контур, но часто более интересна и полезна.
- Всегда можно преобразовать фигуру в контур, нажав комбинацию клавиш «**Ctrl+Shift+C**», но обратное преобразование невозможно. К инструментам фигур относятся инструменты для рисования прямоугольников, эллипсов, звёзд и спиралей.
- Новая фигура создаётся нажатием и перетаскиванием по холсту курсора соответствующего инструмента. Для увеличения рисунка щелкните на нем левой кнопкой мыши.
- Когда фигура создана (и выбрана), она отображает свои узлы управления в виде белых ромбиков. Теперь можно сразу редактировать созданную фигуру, перемещая эти узлы. Каждая фигура отображает свои параметры в панели настроек инструмента, которая находится вверху над холстом.

#### Редактирование фиг

- Обычно панель настроек инструмента содержит несколько числовых полей для ввода и кнопку сброса значений в изначальное состояние. Когда фигура выбрана ее «родным» инструментом, редактирование значений в панели настроек изменит выбранную фигуру. Любые изменения в настройках инструмента запоминаются и используются для следующей новой фигуры.
- С включенным инструментом редактирования фигуры объект можно выбрать при помощищелчка мыши.
- Комбинации **Ctrl**+щелчок (выбрать одну фигуру из группы) и **Alt**+щелчок (выбрать под фигурой) работают так же, как и в инструменте выделения. **Esc** сбрасывает все выделения.
- Чтобы выйти из режима редактирования фигуры и завершить ее построение, нужно нажать клавишу **Пробел**.

### **Выделение фигур**

- Чтобы выделить одну или несколько фигур для манипуляций над ними, понадобится инструмент **Выделение**, который является первой кнопкой на панели инструментов. Для управления фигурами нужно выбрать инструмент, навести стрелку на объект и щелкнуть левой кнопкой мыши.
- Вокруг объекта появятся восемь стрелок.
- Теперь можно:
- передвигать объект. Для этого нужно установить указатель на объект и перетащить его (с нажатой клавишей **Ctrl** Новый документ 1 - Inkscape айл <u>П</u>равка <u>В</u>ид Сдой <u>О</u>бъект <u>К</u>онтуры Текст Эффе<u>к</u>ты Доска <u>С</u>правка перемещения ограничиваются двумя осями: горизонтальной и вертикальной);
- менять размер объекта, потянув за любую из стрелок (при изменении размера с нажатой клавишей **Ctrl** сохраняются пропорции оригинала).

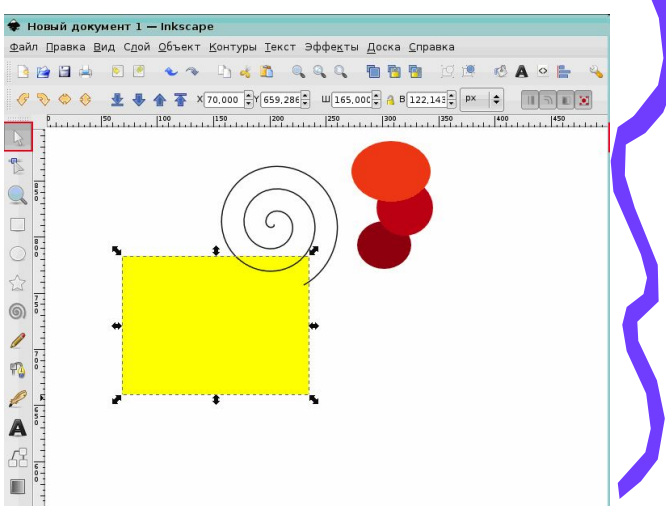

#### **Изменение и копирование фигур**

- Повторный щелчок по прямоугольнику изменит направление стрелок, что позволит:
- 1. поворачивать объект, потянув за угловые стрелки (с нажатой клавишей **Ctrl** объект будет поворачиваться шагами по 15 градусов; смещение крестика смещает центр вращения);
- 2. перекашивать (наклонять) объект, двигая неугловые стрелки (с нажатой клавишей **Ctrl** перекашивание будет производиться с шагом в 15 градусов).
- Можно выбрать любое количество объектов одновременно, щелкнув на желаемых объектах с нажатой клавишей **Shift**.
- Ещё можно выбрать объекты рамкой выделения, так называемым резиновым выделением. (Рамка выделения появляется, когда выделение начинается с пустого места, а с нажатой клавишей **Shift** рамка выделения появится и над объектом).
- Чтобы скопировать объект или несколько объектов, нужно выделить их, используя комбинацию клавиш «**Ctrl+C**» или вырезать при помощи «**Ctrl+X**». Для копирования и переноса в буфер обмена можно воспользоваться следующими последовательностями команд: **Правка** > **Копировать** или **Правка** > **Вырезать.**
- Вставить объекты из буфера обмена можно с помощью команды **Правка** > **Вставить** или комбинации «**Ctrl+V**». Эта команда вставит скопированные объекты точно под курсор мыши или, если курсор находится за пределами окна, в центр документа.

## **Работа с объектами**

- Команда **Вставить стиль** («**Shift+Ctrl+V**») применяет стиль первого объекта из буфера к выбранному в данный момент объекту или группе объектов. Стиль включает в себя заливку, обводку и параметры шрифта, но не размер и не параметры фигуры (такие, как количество вершин в звезде и т.п.).
- Группа команд **Вставить размер** масштабирует выделение до его совпадения с размером скопированного объекта.
- Доступны следующие команды: **Вставить размер**, **Вставить ширину**, **Вставить высоту**, **Вставить размер раздельно**, **Вставить ширину раздельно** и **Вставить высоту раздельно**.
- Для удаления объектов необходимо выделить объекты и нажать клавишу **Delete**.
- Для быстрого создания множества копий объекта используется *штамповка*. Необходимо просто перемещать объект (либо менять его размер или поворачивать) и, не отпуская клавиши мыши, нажимать **Пробел**. Это оставит «штамп», т.е. копию данного объекта на том месте, где он находился во время нажатия пробела. Можно сделать сколько угодно штампов.

## **Создание контуров**

- Простейший путь создания произвольной фигуры рисование её при помощи *Карандаша*. Для этого на панели инструментов нужно выбрать инструмент **Рисовать произвольные контуры** и рисовать с нажатой левой кнопкой мыши.
- Чтобы получить более правильные фигуры, используются *кривые Безье*. Инструмент **Рисовать кривые Безье и прямые линии** выбирается на панели инструментов. При использовании инструмента **Кривая Безье** каждый щелчок левой кнопкой мыши создаёт острый узел без возможности управлять изгибом (без узлов управления). Таким образом, серия щелчков создаёт последовательность из прямых отрезков линии. Щелчок и смещение создаёт гладкий узел Безье с двумя узлами управления, лежащими на одной линии, но направленными в разные стороны.
- Для того чтобы в процессе перемещения узла управления вращать только один ус и зафиксировать другой, нужно нажать **Shift**.
- Кроме того, **Ctrl** ограничивает поворот рычагов шагами по 15 градусов.
- Нажатие клавиши **Enter** заканчивает линию,
- **• Esc** отменяет её.
- Для отмены только последнего сегмента незаконченной линии следует нажать **Backspace**.
- В инструментах **Карандаш** и **Кривая Безье** выбранный контур имеет маленькие квадратики, якоря, на обоих концах контура. Они позволяют *продолжить* этот контур (рисуя от одного из якорей) или *закрыть* контур (рисуя от якоря до якоря).

#### **Редактирование контуров**

- В отличие от фигур, созданных инструментами фигур, *Перо* и *Карандаш* создают так называемые контуры. *Контур* – это последовательность отрезков прямых линий и/или кривых Безье, которая, как и любой другой объект в Inkscape, может иметь собственные параметры заливки и обводки. В отличие от фигур контур может свободно редактироваться смещением любого из его узлов (а не только предустановленных рычагов) или перетаскиванием его сегмента.
- Выбрав контур, необходимо включить инструмент редактирования узлов. Контуры редактируются перетаскиванием своих узлов и рычагов управления:
- Клавиша **Ctrl** работает обычно ограничителем в движении и повороте.
- Можно вставлять узлы в любую часть контура двойным щелчком мыши или комбинацией клавиш «**Ctrl+Alt+**щелчок» в нужной точке контура.
- Можно стирать узлы нажатием **Del** или «**Ctrl+Alt+Click**».
- При удалении узлов программа попытается сохранить фигуру контура. Если в сохранении контура фигуры нет необходимости, используется комбинация клавиш «**Ctrl+Del**». Кроме того, можно продублировать выбранные узлы, нажав комбинацию «**Shift+D**».

#### Редактирование контур

- Контур можно разорвать на месте выбранного узла, нажав на кнопку **Разорвать контур**
- **в выделенном узле** на панели параметров инструментов. Для обратного соединения контура нужно выделить концы контура и нажать на панели свойств кнопку **Соединить контуры по выделенным конечным узлам** или нажать комбинацию «**Shift+J**». Каждый узел может быть:
- острым это значит, что оба рычага узла могут двигаться под любым углом независимо друг от друга; Новый документ 7 - Inkscape
- сглаженным это значит, что рычаги узла всегда находятся на прямой линии и взаимно зависимы при повороте;
- симметричным почти то же, что и сглаженный узел, но в данном случае рычаги ещё и одинаковой длины.

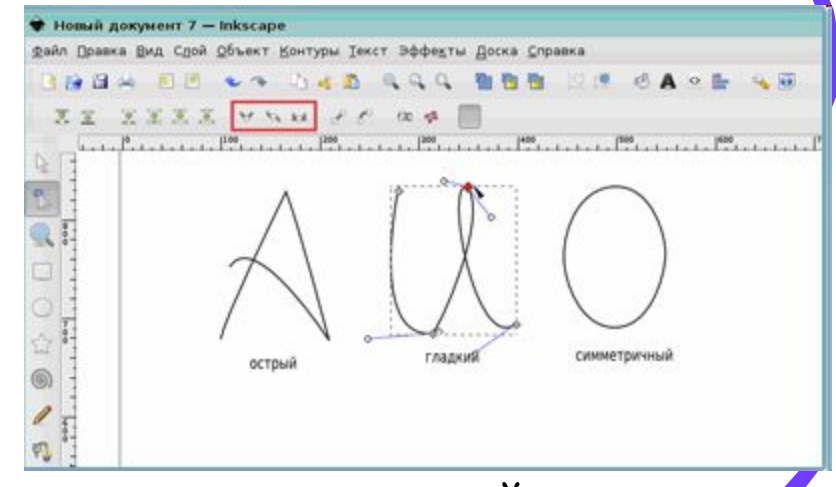

• Для изменения типа узла пользуются кнопками на панели свойств.

#### **Субконтуры и их объединение**

- При смене типа узла можно сохранить позицию одного из двух рычагов, держа над ним курсор мыши, так что только один рычаг будет поворачиваться/масштабироваться до совпадения. Также можно втягивать рычаги в узел при помощи комбинации **Ctrl**+щелчок на рычаге. Если рычаги у двух соседних узлов втянуты, этот сегмент пути будет отрезком прямой линии. Чтобы вытащить рычаги наружу, нужно нажать **Shift** и потянуть рычаг в сторону от узла.
- Объект контура может состоять из нескольких контуров субконтуров.
- *• Субконтур* это последовательность соединённых друг с другом узлов. (Поэтому если у контура больше одного субконтура, то не все узлы контура соединены друг с другом). Но путь, состоящий из субконтуров, не является группой объектов. Это один объект, выделяемый как целое.
- Выберем правый объект и включим инструмент правки узлов (F2). Узлы отобразятся на всех двух субконтурах. Слева же можно редактировать только один из контуров.
- На рисунке мы видим контур, состоящий из субконтуров (слева), и независимые контуры (справа).

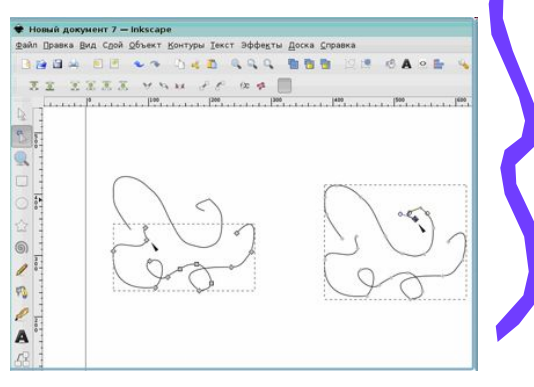

#### **Редактирование контуров**

- Inkscape может объединять контуры в составной контур. Для этого выделяются контуры и выполняется команда **Контур** > **Объединить** (или комбинация «**Ctrl+K**»).
- Можно разбить составной контур на отдельные контуры, выполнив команду **Контуры** > **Разбить** (или «**Shift+Ctrl+K**»).
- Поскольку параметры заливки и обводки у объекта индивидуальны, то новообъединённый контур берёт параметры первого объекта из объединения (нижнего по Z-оси). Когда объединяются перекрывающие друг друга контуры с заливкой, в местах перекрытия заливка исчезает.
- Можно преобразовывать в контур обводку любого объекта. Для этого выделяется объект и выполняется команда **Контуры** > **Оконтурировать объект**. Если получившийся контур имеет слишком много узлов, можно уменьшить их количество, сгладив его. Для этого выбирается команда **Контуры** > **Упростить**.

#### **Заливка и обводка объектов**

- Самый простой способ заполнить объект каким-либо цветом выделить объект и щелкнуть левой кнопкой мыши по любому цвету в палитре, расположенной в нижней части окна программы.
- Другим способом будет выбор диалога **Заливка и штрих** в меню **Объект**. Диалог содержит три вкладки: *Заливка*, *Цвет штриха* и *Стиль штриха*. Вкладка *Заливка* позволяет изменить заполнение выбранного объекта (или объектов). Используя кнопки под вкладкой, можно выбрать тип заполнения,

включая режим **Нет заливки** (кнопка со знаком **/**), режим **Плоский цвет**, режимы **Линейный градиент** или **Радиальный градиент**, **Текстура.**

- Чуть ниже расположены кнопки вариантов выбора цвета. Каждый вариант имеет свою Общая прозрамають вкладку: *RGB*, *CMYK*, *HSL* и *Круг*. Вероятно, самым удобным вариантом является *Круг*, где можно выбрать тон цвета, вращая треугольник, а затем подобрать насыщенность и яркость в самом треугольнике. Все варианты выбора цвета имеют возможность менять альфа-канал (прозрачность) выбранного объекта (или объектов).
- Последняя вкладка *Стиль штриха* позволяет изменить толщину и другие параметры штриха

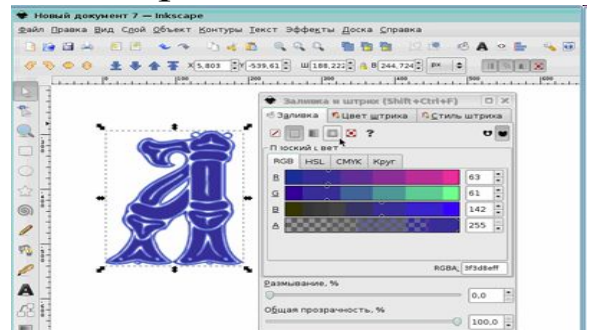

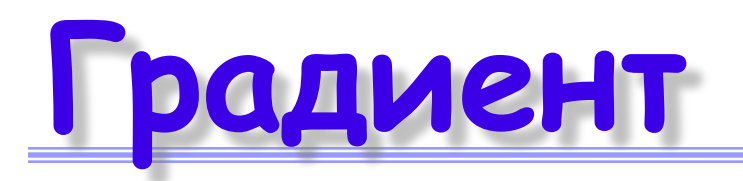

- Можете использовать градиенты вместо сплошной окраски для заполнения или/и для штриха.
- При переключении с режима **Плоский цвет** в режим градиента созданный градиент использует предыдущий цвет и становится направленным от насыщенности к прозрачности. Переключение на инструмент для градиентов осуществляется выбором инструмента **Градиент** в левой панели или нажатием «**Ctrl+F1**». При перемещении ручки градиента видно, что ручки связаны линиями, которые определяют направление и длину градиента.
- Когда какая-нибудь из ручек градиента выбрана (подсвечена синим), диалог **Заливка и штрих** устанавливает цвет ручки (цвета части градиента), а не выбранного объекта.
- Другой способ изменения цвета объекта использование инструмента **Пипетка**. Щелчком этого инструмента в любой части рисунка полученный цвет будет присвоен выбранному до этого объекту. Пользовательский градиент создается щелчком по любой из ручек градиента и выполнением необходимых настроек в окне **Редактор градиентов**.

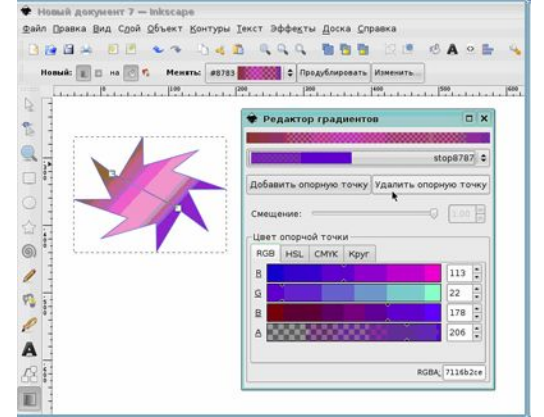

## **Векторизация**

• При помощи Inkscape можно векторизовать растровое изображение, то есть превратить его в SVG-элемент. В настоящее время для векторизации Inkscape использует код программы Potrace Питера Селинджера. Целью векторизации не является создание точной копии исходного изображения или готового продукта. Всё, что она может, – это дать набор контуров, которые можно использовать в работах. Potrace получает на входе чёрно-белые растровые изображения и отдаёт на выходе набор контуров. Существует три входных фильтра для преобразования исходного изображения в понятный для Potrace формат. Как правило, чем темнее пикселы в изображениях, тем больше работы для Potrace. Чем больше работает векторизатор, тем интенсивнее используются ресурсы центрального процессора и тем больше описание контура. Поэтому рекомендуется начать с более светлых версий изображения, постепенно затемняя их до получения желаемого уровня детализации конечного контура и пропорций.

#### Векторизировать рас

- Для использования векторизатора загружается или импортируется изображение, выполняется команда **Контуры** > **Векторизовать растр**. В диалоговом окне **Векторизировать растр** выбирается один из фильтров, которым будет обрабатываться растровое изображение.
- Для предварительного просмотра обработки выбранного фильтра нужно нажать кнопку **Обновить**, а затем подтвердить запуск векторизации кнопкой **ОК**.

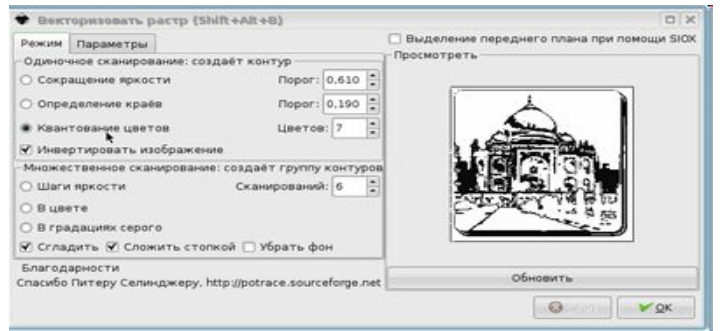

• После векторизации рекомендуется воспользоваться командой **Контуры** > **Упростить**, чтобы уменьшить количество узлов. Это делает результат работы Potrace более лёгким для редактирования. Вот пример типичной векторизации изображения.

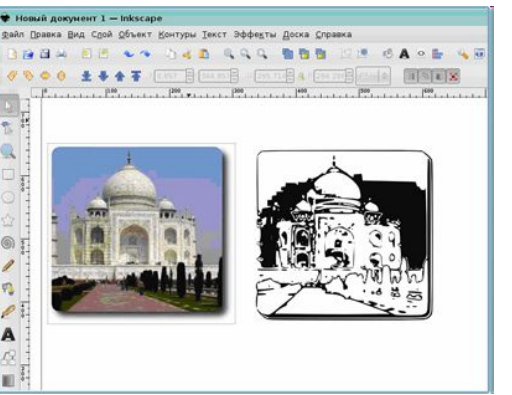

## **Работа с текстом**

- Inkscape пригоден для создания длинных и сложных текстов, но также прекрасно подходит для создания маленьких текстовых объектов вроде баннеров, логотипов, диаграмм, этикеток, заголовков и т.п. Для создания текстового объекта используется инструмент **Создавать и править текстовые объекты**, расположенный на панели инструментов. Щёлкнув на любой области документа, можно вводить текст.
- Есть два способа изменить шрифт, его стиль, размер и наклон. Первый, наиболее очевидный, – выделить текст и изменить его параметры через панель настроек инструмента **Текст**.
- Также можно открыть диалоговое окно **Текст и шрифт** в меню **Текст** («**Shift+Ctrl+T**»). В этом диалоге есть вкладка *Текст*, в которой редактируется выбранный текст. Иногда это удобнее, чем редактировать его в рамке на холсте (заслуживает отдельного внимания то, что в этом окне работает автоматическая проверка орфографии).

## **Работа с текстом**

- Одно из самых обычных действий в текстовом дизайне – регулирование расстояния между буквами и линиями. В Inkscape для этого есть горячие клавиши. В момент редактирования текста нажатие «**Alt+<**» и «**Alt+>**» изменит *межсимвольный интервал* на этой линии текстового объекта, так что длина линии изменится на один пиксел этого масштаба (как и при работе с обычными выделениями, эти кнопки отвечают за попиксельное изменение размера).
- Чтобы расположить каждый символ текста так, как требуется, используются горячие клавиши **Alt** + стрелки для смещения символа справа от курсора.
- Подобно регулированию межсимвольного интервала можно регулировать межстрочный интервал в многострочных текстовых объектах. Для этого используются комбинации клавиш «**Ctrl+Alt+<**» и «**Ctrl+Alt+>**». От каждого нажатия общая длина текстового объекта меняется на один пиксел этого масштаба. Как и при обычном выделении, нажатие **Shift** с комбинацией клавиш, меняющих межстрочный или межсимвольный интервалы, увеличивает смещение в 10 раз.

Favorites

## **Текст по кривой**

- Для размещения текста по поверхности кривой нужно выбрать текст и контур одновременно и выполнить команду **Текст** > **Разместить по контуру**. Текст будет размещён от начала контура
- Лучший вариант использовать отдельный контур для заполнения текстом, а не заполнять текстом один из существующих элементов, это даст больше возможностей контроля.

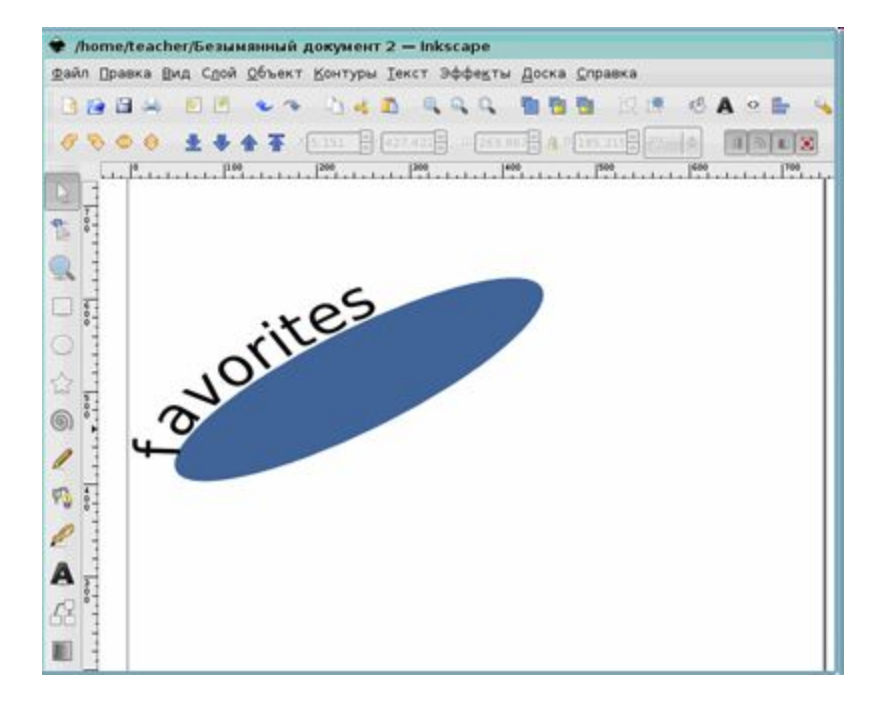

# **Работа с группой**

- Несколько объектов могут быть объединены в группу. При перемещении и трансформации группа ведёт себя как обычный объект. Для создания группы нужно выделить несколько объектов и выполнить команду **Объект** > **Сгруппировать** (или нажать комбинацию «**Ctrl+G**»). Разгруппировать объекты можно, выделив группу и выполнив команду **Объект** > **Разгруппировать** (или нажав «**Ctrl+U**»).
- Сами по себе группы могут быть сгруппированы и как одиночные объекты. Подобная поэтапная группировка может быть сколь угодно сложной. При этом следует помнить, что комбинация клавиш «**Ctrl+U**» разгруппирует только последнюю группировку. Нужно нажать «**Ctrl+U**» несколько раз, если вы хотите полностью разгруппировать все группы.
- Очень удобно, что не нужно разбивать группу для редактирования отдельных объектов. Выбрав объект (**Ctrl**+щелчок по объекту), можно его редактировать. Таким же образом работает комбинация «**Shift+Ctrl+**щелчок», позволяющая редактировать несколько объектов независимо от группы.

#### **Дублирование объекта**

- Одним из наиболее распространённых действий является дублирование объекта. Дублирование размещает дубликат над оригиналом и становится выделенным, так что можно его переместить в сторону при помощи мыши или клавиш со стрелками. Чтобы дублировать объект, его выделяют и выполняют команду **Правка** > **Продублировать** (или используют комбинацию клавиш «**Ctrl+D**»). Для того, чтобы выровнять несколько объектов, их необходимо выделить и, открыв диалоговое окно **Выровнять и расставить** в меню **Объект**, нажать кнопку **Центрировать на горизонтальной оси**, затем – на кнопку **Выровнять интервалы между объектами по**  ид Слой Объект Контуры Текст Эффекты Доска Справка **горизонтали**.
- Объекты аккуратно расставлены, расстояние между ними одинаковое.

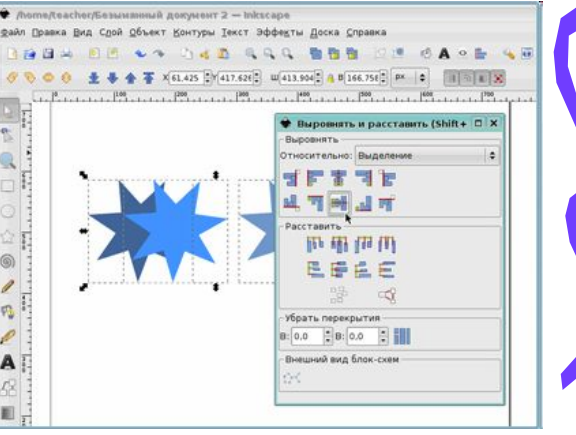

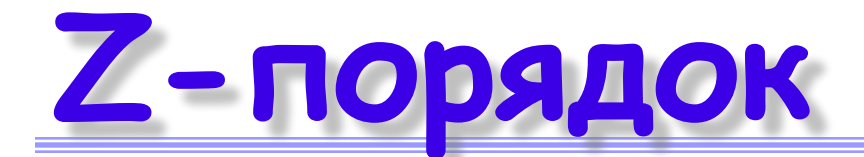

- Термин z-порядок (порядок по оси z) относится к перекрыванию объектами друг друга на рисунке. Иначе говоря, z-порядок определяет, какой объект находится выше и закрывает собой другие. Две команды в меню **Объект**: **Поднять на передний план** (клавиша **Home**) и **Опустить на задний план** (клавиша **End**) – переместят выбранный объект в самую верхнюю или самую нижнюю позицию по оси z данного слоя.
- Другие две команды, **Поднять** (клавиша **PgUp**) и **Опустить** (клавиша **PgDn**), опустят или приподнимут выбранный объект (или объекты) на один уровень относительно других невыделенных объектов по z-оси (считаются только объекты, перекрывающие Объект Контуры Текст Эффекты Доска Справи Shift + Ctrl+F **8 Заливка и штрих.**  $\mathcal{O}$  A  $\circ$  5 4 5 выделенные; если выделение ничем не  $Cth + C$  $shH+CH+C$ Разгруппировать Обтравочный контур перекрывается, действия **Поднять** и **Опустить** Маска Текстура **TRAHITE B** Onverwry будут ставить объект в самую верхнюю или В Поднять на передний план Опистить на залинй план Повернуть на 90° по часовой стрелке самую нижнюю позицию соответственно). Отразить горизонтально Отразить дертикально № Трансформировать...  $Shft+Ctrl+1$ Для увеличения рисунка щелкните на нем Е Выровнять и расставить.  $Shft+Ctrl+I$ в<sup>а</sup> Расставить по сетке. левой кнопкой мыши.

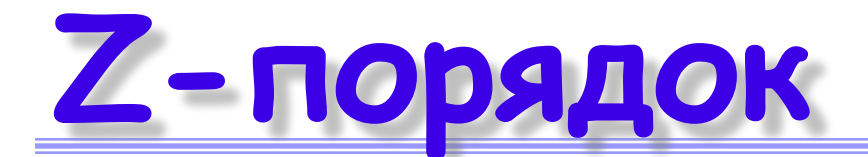

- Нажатием клавиши **Tab** можно выделить самый нижний объект по оси z либо объект, находящийся над выбранным объектом (объектами) на z-оси. «**Shift+Tab**» срабатывает наоборот, переключая от верхнего к нижнему объекту, поскольку при создании объекта он добавляется в самый верх zуровня.
- Если нет выделения, нажатие «**Shift+Tab**» выберет последний созданный объект.
- Если нужный объект закрыт другим объектом, может помочь комбинация **Alt**+щелчок.
- Для начала нужно нажать **Alt**+щелчок на объекте. Выбран будет тот объект, который располагается сверху, как и при обычном выделении. Но при повторном нажатии **Alt**+щелчок в этом же месте выделенным станет нижний объект, ещё одно нажатие – и выделение сместится на объект ещё ниже и т.д. Таким образом, несколько нажатий **Alt**+щелчок на стопке объектов будут перемещать выделение от верхнего объекта к нижнему на z-оси. Добравшись до самого нижнего объекта, нажатие **Alt**+щелчок выберет самый верхний объект.
- Чтобы дать команду Inkscape перемещать то, что выбрано сейчас, не выбирая ничего другого, используется **Alt**+перемещение (мышью). В этом случае будет перемещаться нужное выделение вне зависимости от того места, где движется курсор мыши.

#### **1. Программа Inkscape предназначена:**

- для работы с растровой графикой.
- *• для работы с векторной графикой*.
- для работы с аудио-файлами.
- для работы с публикациями.
- **2. Какая часть окна Inkscape содержит параметры выбранного инструмента?**
- Панель инструментов
- Строка меню
- *• Панель параметров инструментов*
- Строка состояния
- 3. **Кнопка вызова параметров инструмента** *звезда* **находится:**
- в меню.
- *• на Панели параметров инструментов.*
- на Панели инструментов.
- в Строке состояния.

- **4. Что из перечисленных объектов является фигурой в программе Inkscape?**
- *• Спираль*
- *• Круг*
- *• Квадрат*
- *• Многоугольник*
- Трапеция
- **5. Чтобы установить масштаб данного документа 100%, нужно выполнить следующие действия:**
- *• Строка состояния > указать 100%, используя переключатели*.
- **• Файл** > **Параметры страницы** > масштаб 100%.
- **• Вид** > **Масштаб** > 100%.
- *• Строка состояния > набрать в поле 100 > Enter.*

#### **6. Как в программе Inkscape создать новый документ по умолчанию?**

- *• Файл > Новый > По умолчанию.*
- **• Файл** > **Открыть**.
- **• «Ctrl+O»**.
- *• «Ctrl+N».*

*7. С помощью какого инструмента нарисована данная фигура?*

- Спираль
- Круг
- *• Квадрат*
- Многоугольник
- **8. Как преобразовать окружность в сектор?**
- *• Начало > выбрать значение от 0 до 360.*
- **• Перетаскивание ручек** > **Enter**.
- **• Правка** > **Свободное трансформирование** > выбрать значение от 0 до 360.
- **• Объект** > **Трансформирование** > выбрать значение от 0 до 360.

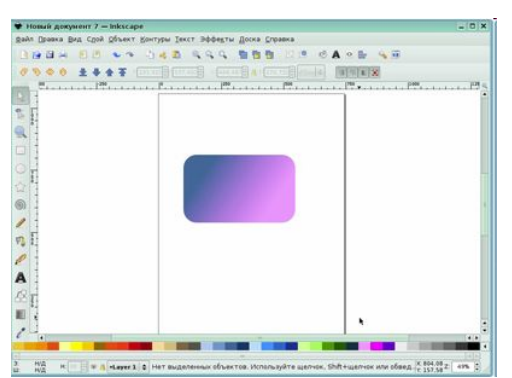

- **9. Как изменить маркеры перемещения и изменения размера на маркеры поворота и наклона?**
- Объект > Трансформирование > Вращение.
- Объект > Свободное трансформирование > Вращение.
- *• Щелчком мыши по спирали.*
- Перетаскивание ручек > Вращение.
- **10. Чтобы повернуть фигуру на 30 градусов, нужно:**
- вызвать контекстное меню фигуры и выбрать команду **Повернуть.**
- в меню **Объект** выбрать команду **Повернуть на 300 .**
- в меню **Правка** выбрать команду **Повернуть**, а затем в диалоговом окне указать угол поворота.
- *• два раза щелкнуть на кнопке инструмента фигуры, чтобы появились маркеры поворота. Используя угловые наклонные стрелки, вращать фигуру до появления в строке состояния значения в 30<sup>0</sup> .*

- **11. При помощи какого из инструментов рисования контуров было создано изображение?**
- Кривая Безье
- *• Карандаш*
- Каллиграфическое перо
- **12. Какое действие позволит произвести инструмент, взятый в красную рамку?**
- *• Отредактировать выделенный контур.*
- Перенести выделенный контур.
- Вращать изображение.
- **13. Какие типы узлов контуров используются Inkscape?**
- *• Острый*
- Перпендикулярный
- *• Симметричный*
- *• Гладкий*

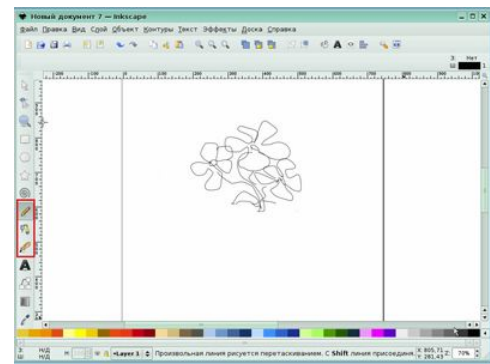

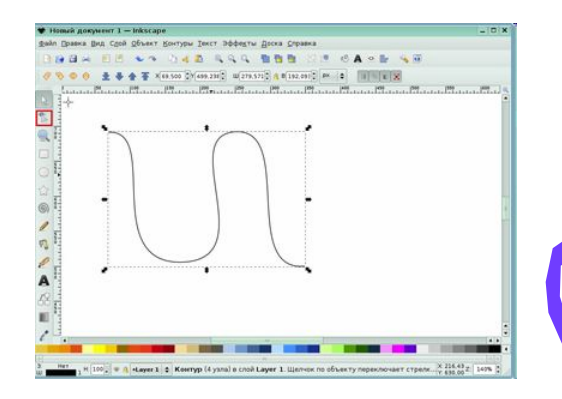

- **14. Какое действие позволит произвести инструмент, взятый в красную рамку?**
- Соединить контуры по выделенным конечным узлам.
- Разорвать контур в выделенном узле.
- *• Преобразовать узел из острого в симметричный*.
- **15. Как применить к фигуре на экране радиальную градиентную заливку?**
- *• Объект > Заливка и штрих > Радиальная Заливка.*
- Объект > Заливка и штрих > Линейная Заливка > Радиальная Заливка.
- Объект > Заливка и штрих > Обтравочный контур > Радиальная Заливка.

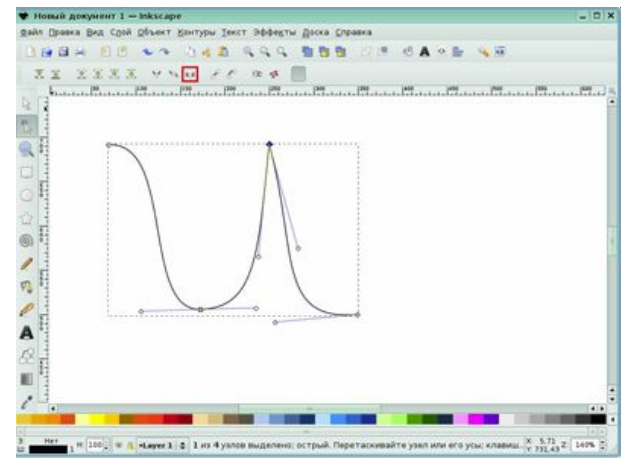

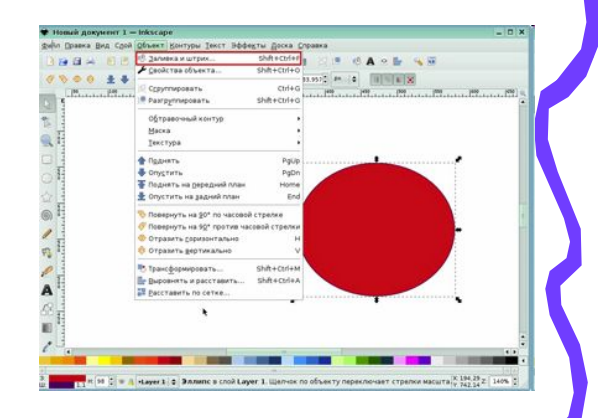

- **16. Какое действие можно произвести, нажав кнопку, взятую в красную рамку?**
- Заменить градиентную заливку фигуры плоской.
- Применить к фигуре **Прямоугольник** сплошную обводку.
- Применить заливку фона **Плоский цвет**.
- **17. Выберите последовательность действий, в результате которых было векторизировано изображение бабочки.**
- *• Контуры > Векторизировать растр > Сокращение яркости > Enter.*
- **• Контуры > Векторизировать растр >** *Квантование цветов* **> Enter.**
- *• Контуры > Векторизировать растр > Сокращение яркости > Ок.*
- **• Контуры > Векторизировать растр > Множественное сканирование > Enter**

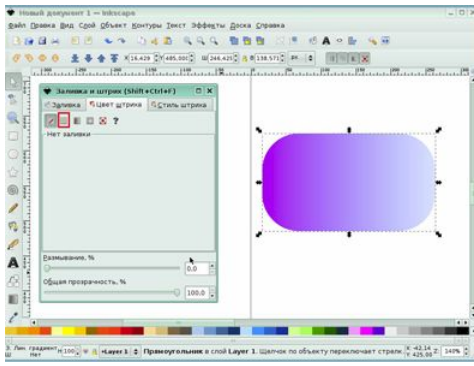

- **18. Выберите последовательность действий, в результате которой текстовый блок был расположен по заданному контуру (кривой).**
- Текст > **Выделить** > **Текст** > **Разместить по контуру**.
- *• Текст; контур > Выделить > Текст > Разместить по контуру.*
- Текст > **Выделить** > **Разместить по контуру**.
- **19. Выберите последовательность действий, в результате которой выделенная** *звезда***, располагавшаяся на заднем плане, была перемещена на передний.**
- Объект > Поднять.
- Объект > Расставить по сетке.
- Объект > Выровнять и расставить.
- *• Объект > Поднять на передний план.*

#### *20. Результат какого действия изображен на рисунке?*

- Объекты векторизированы.
- Объекты подняты на передний план.
- *• Все объекты выровнены по горизонтали.*

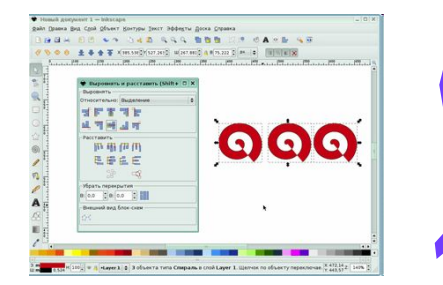